# 債権照会(開示)/詳細検索

概要

決済口座情報や請求者区分(立場)を入力することで詳細検索を行うことができます。

発生請求を行った債権や保有している債権等の債権照会(開示)ができます。

照会した債権の履歴情報を照会できます。

事前準備

記録番号、支払期日、請求日等が必要です。

# <span id="page-0-0"></span><mark>> ログイン後、トップ画面の<mark>債権情報照会</mark>タブをクリックしてください。</mark>

1. 債権情報照会メニュー画面

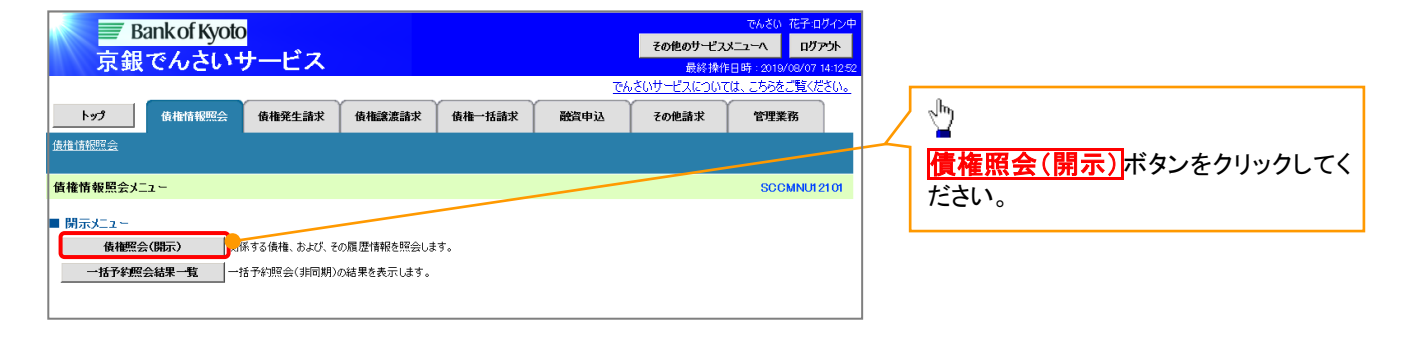

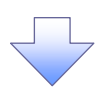

# 2-1.債権照会(開示)条件入力画面

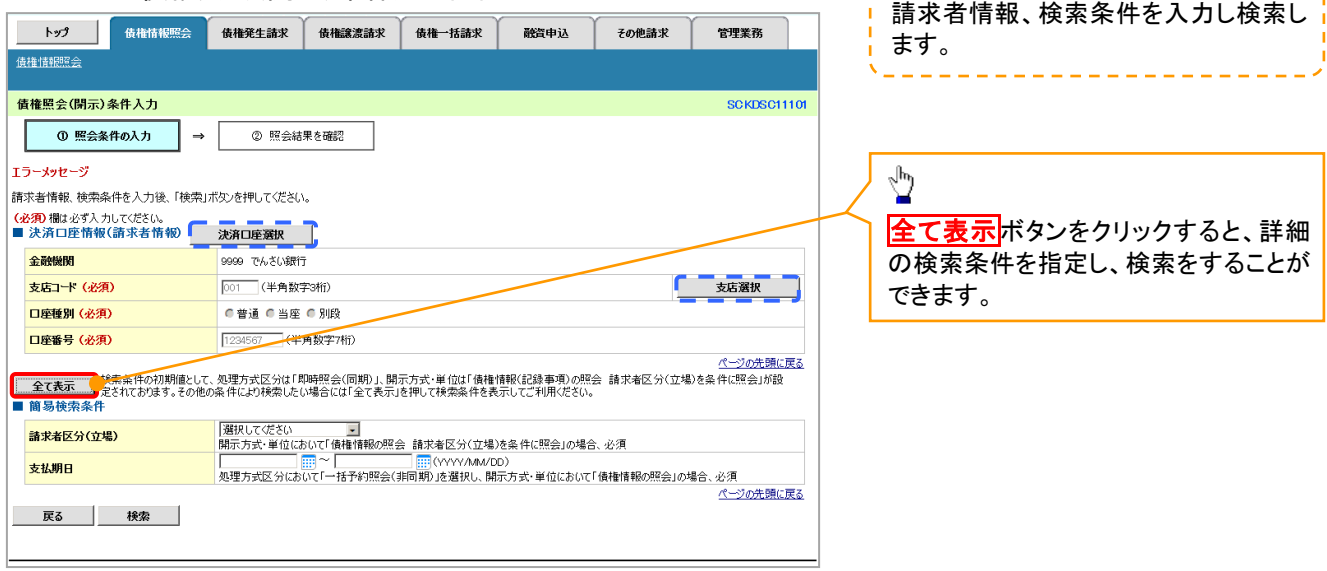

--------

÷.

# 2-2.債権照会(開示)条件入力画面

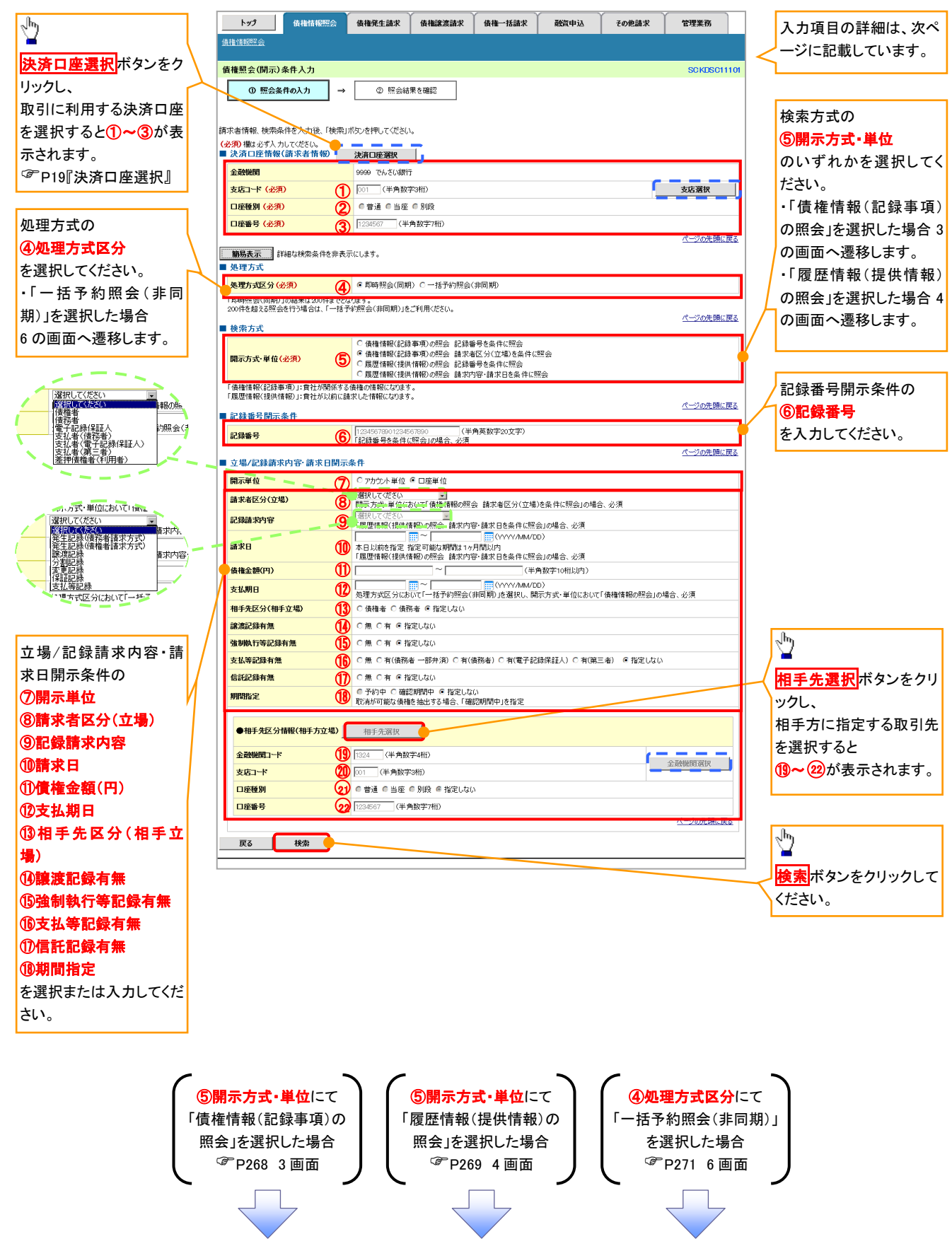

# ●入力項目一覧表

# 決済口座情報(請求者情報)

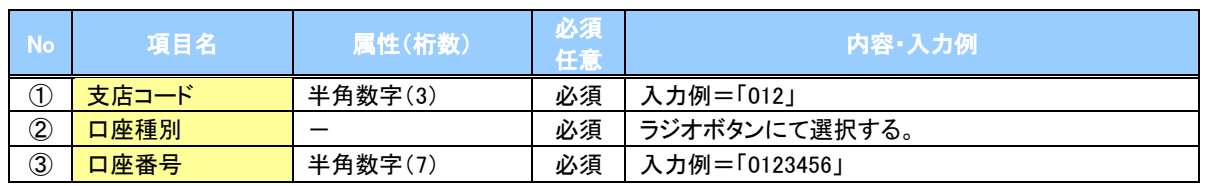

### ◆処理方式

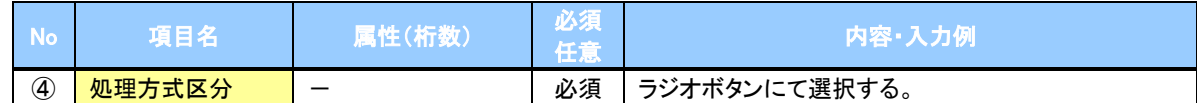

#### 検索方式

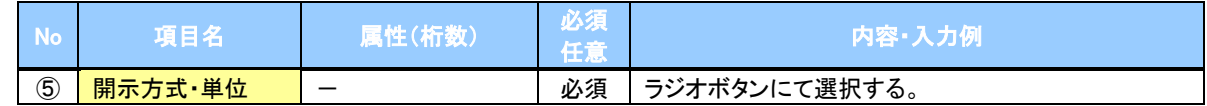

### ◆記録番号開示条件

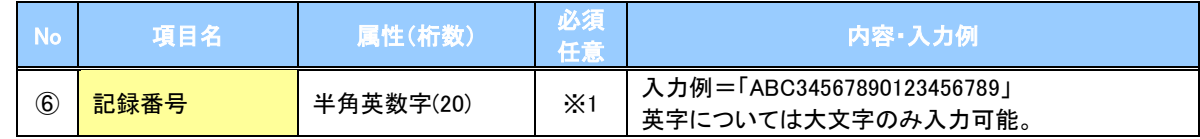

#### **→ 立場/記録請求内容·請求日開示条件**

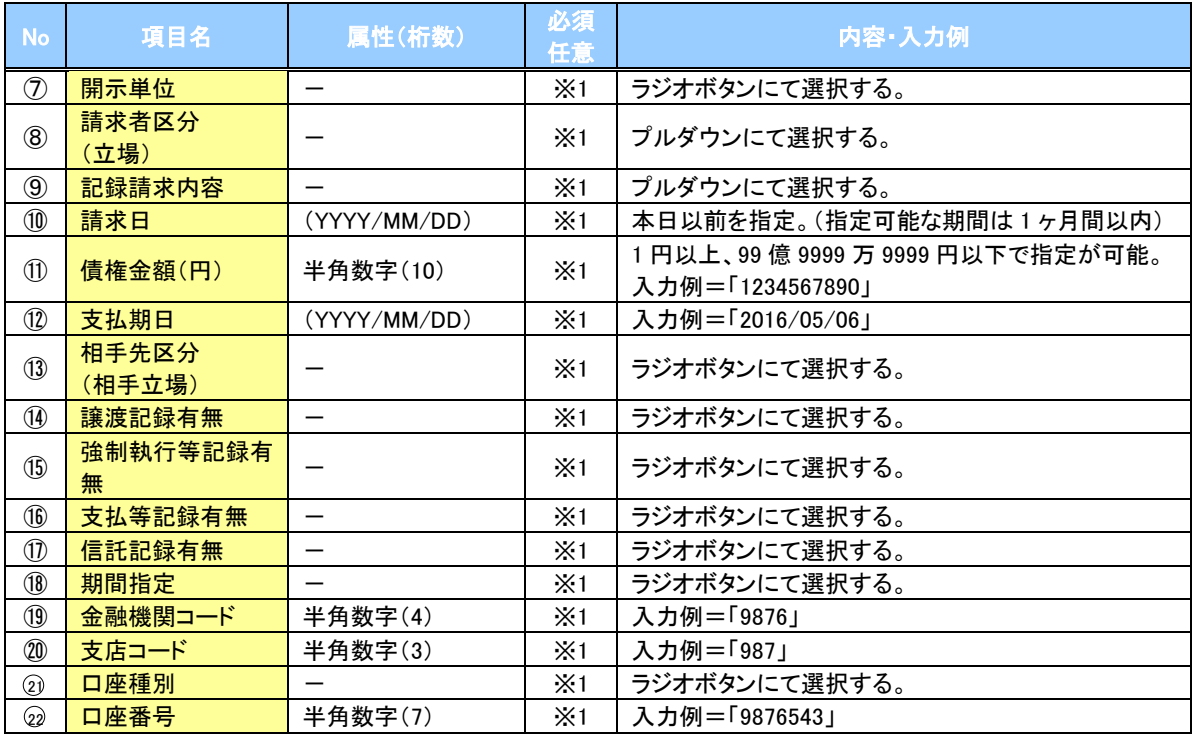

# ご注意事項

※1 :検索条件の組み合わせにより、必須・任意・入力不可項目が異なります。 <sub>は、</sub><br>詳細は、<sup>CF</sup> [P267『](#page-3-0)検索条件による入力項目表』

#### <span id="page-3-0"></span>検索条件による入力項目表

入力項目の区分は「処理方式区分」、「開示方式・単位」の入力内容により、入力パターンがわかれます。

【債権情報(記録事項)の照会の場合】

【凡例】☆:条件項目 ◎:必須入力項目 ○:任意入力項目 -:入力不可項目

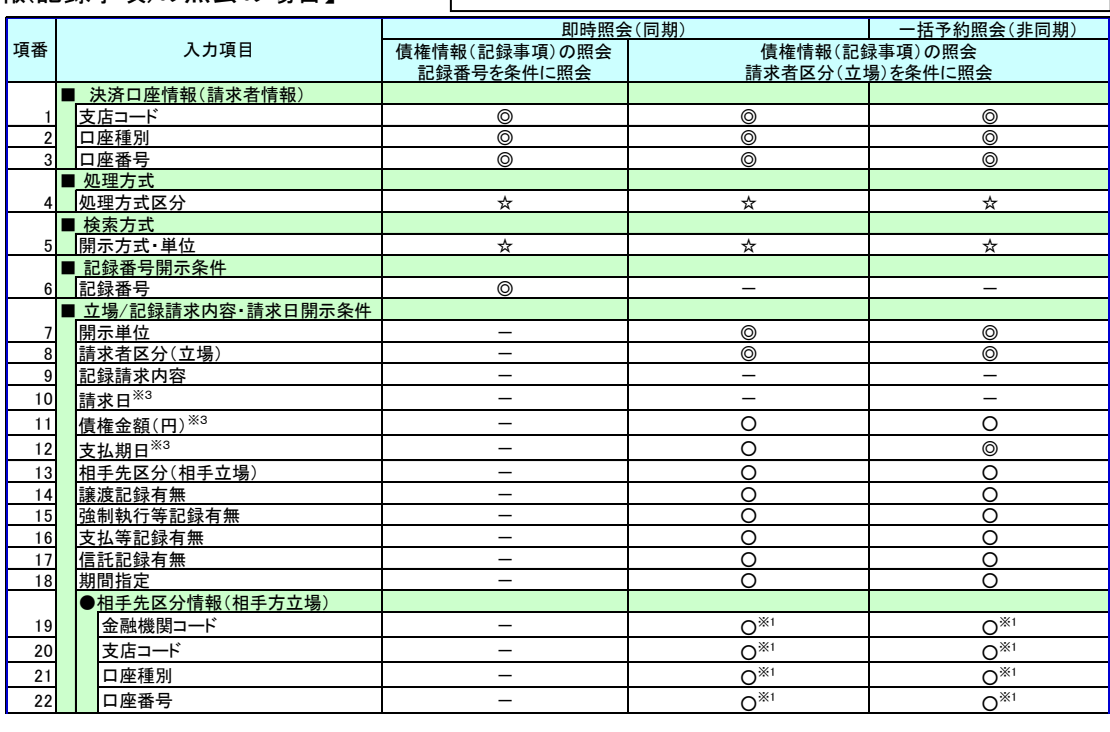

【履歴情報(提供情報)の照会の場合】

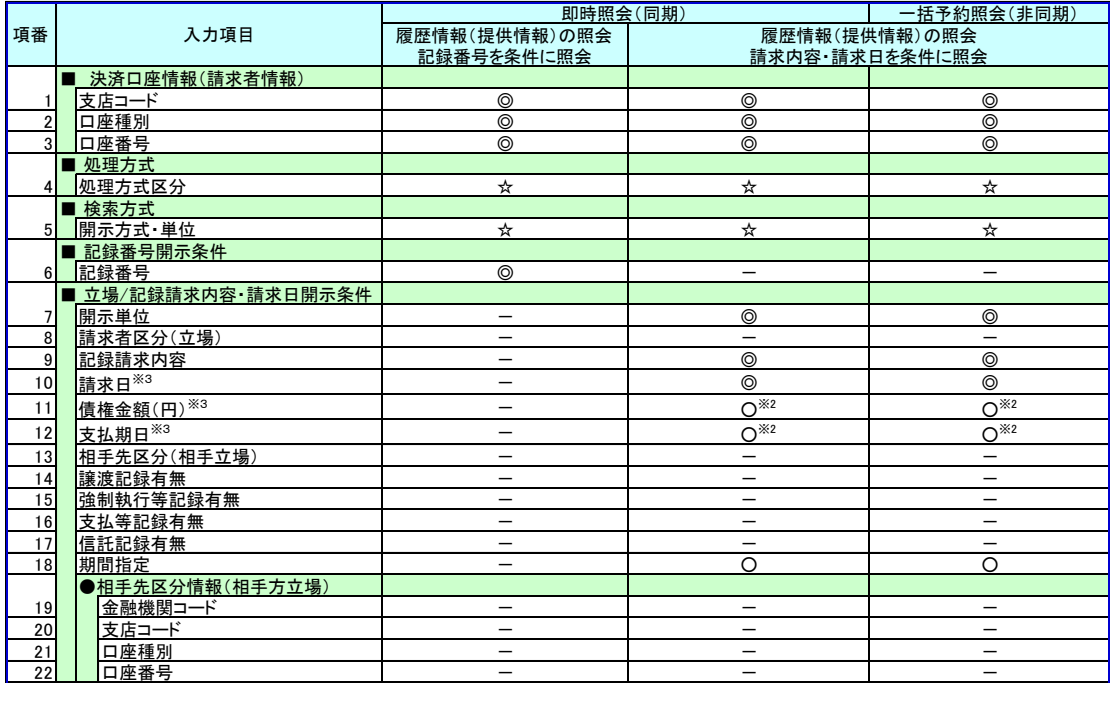

#### ご注意事項

※1: 「相手先区分(相手方立場)」を指定すると入力可能となります。なお、いずれか1項目以上の入力は必須となります。

※2: 「履歴情報(提供情報)の照会」の場合、発生記録情報の開示を行う場合に限り、任意で「支払期日」と「債権金額 (円)」を指定可能です。

※3: 必須入力項目の場合は範囲の双方へ入力が必要となりますが、任意入力項目の場合は範囲の片方のみの入力も可 能です。

なお、請求日、支払期日が必須入力項目の場合、指定可能期間は最大1ヶ月となりますが、「一括予約照会(非同 期)」で「債権情報(記録事項)の照会」を行う場合の「支払期日」の指定可能期間は、最大1年間となります。

#### 【債権情報(記録事項)の照会の場合】 3. 即時照会結果一覧画面 検索結果を表示し※1、記録番号一覧か ら債権を選択します。トップ 債権情報照会 債権発生請求 債権譲渡請求 債権一括請求 融資申込 その他請求 管理業務 債権情報照会 即時照会結果一覧 **SCKDSC11103**  $\sqrt[3]{2}$ ① 照会条件の入力 -<br>② 照会結果を確認  $\Rightarrow$ 債権情報(記録事項)の照会を行いました。<br>対象の検索結果を選択してください。 【債権情報(記録事項)の照会の場合】 つ<del>家ッ人のMad A.e. と思い</del><br>
● 検索条件表示 す<br>■ 合計件数・金額 <mark>洋細</mark>ボタンをクリックすると、対象の債 1400 传播全額(合計)(円) 権情報を別ウィンドウで表示します。 估择任数(件) 1.493.927.156.006 や ソの先頭に戻る 記録番号一覧 土の順: 記録番号 コ降順 再表示 200件中1-10件を表示  $5 \t6 \t7 \t8 \t9 \t10$  $1 \mid 2$ 10ページ前 自前ページ  $\sqrt{3}$ 次ページ画 10ページ次 債権情報<br>(記録事項) 記録番号 债推者 支払期日 传務者 传推金額(円) 発生日  $\frac{1}{n}$ ジービーエスカプシキガイシャ<br>GEN株式会社 カプシキガイシャエー<br>株式会社A 詳細 227.738.629 2010/11/01 2010/11/28 **「詳細」** 123456789012345000 パービーエスカプシキガイシ<mark>ャ</mark><br>GEN株式会社 1 R1 R1 R1 R1 R1 7/17 2,227,738,629 2010/10/01 2010/10/28 WWWW株式会社  $7 - 30$ A株式会社 1.217.338.629 201071270  $12^{105}$ 信雄菲年  $\frac{1}{2}$ ||詳細 || 123456789012345000 | ゾービーエヌカプシキガイシャ<br>||129456789012345000 || OFN株式会社 エーカプシキガイシャ<br>A株式会社 17,738,629 2010/12/01 2010/12/25 <u>ொ</u> <br>履歴情報(提供情報)の照会の場合は、記録番号のみ表示されます。 |<br>選択した債権情報の詳細は以下の通りです ページの先頭に戻 ■ 帳票作成 関示(記録事項の関示)情報 ■ 債権一覧印刷 ■ <mark>照会結果を、一覧形式で印刷できます。</mark> 株式会社 全線電子債権ネットワーク<br>事務受託者 株式会社C銀行 ■ 最新信集情報  $P88E$ 1004547000100450000 ■ ファイルダウンロード 審生日 2010/10/19 <br>照会結果をカシマ区切りのファイルでダウンロードできます。 ダウンロード(CSV形式) 。<br><mark>昭</mark>会結果を全銀規定の固定長形式のファイルでダウンロードできます。 ダウンロード(共通フォーマット形式) **東子記録年月日**  $2010/10/1$ 戻る | <br>ページの先題に戻る **ENGA DEL PERSONAL DEL**  $\sqrt[3]{2}$ 【照会結果を一覧形式で帳票印刷する 場合】 作権一覧印刷ポタンをクリックしてくだ さい。 【照会結果を既定の形式で帳票印刷す る場合】 開示結果印刷ボタンをクリックしてくだ さい。  $\frac{1}{2}$ ダウンロード(CSV形式)ボタンまたは、 ダウンロード(共通フォーマット形式)ボ タン※2 をクリックすることで開示照会結 果をダウンロードすることが可能です。 債権照会(開示)/詳細検索の完了となります。対象債権の債 権情報を確認してください。 ①ご注意事項

※1 : 即時照会(同期)における開示可能上限件数は 200 件までとなります。開示可能上限件数を超過し た場合は、検索条件を変更して再検索を行っていただくか、一括予約照会を行ってください。 ※2 : 開示方式・単位項目の「債権情報(記録事項)の照会 記録番号を条件に照会」または「債権情報 (記録事項)の照会 請求者区分(立場)を条件に照会」を選択した場合のみダウンロード可能です。

#### <span id="page-5-0"></span>【履歴情報(提供情報)の照会の場合】 4. 即時照会結果一覧画面 検索結果を表示し※1、記録番号一覧 - トップ | 債権情報照会 | 債権発生請求 | 債権譲渡請求 | 債権一括請求 | 静咨由认 その他詩実 管理業務 から債権を選択します。 -<br>債権情報照会 **即時照会結果一覧 SCKDSC11103** ① 照会条件の入力 → ー<br>- ② 照会結果を確認  $\frac{\sqrt{b}}{2}$ 履歴情報(提供情報)の照会を行いました。<br>対象の検索結果を選択してください。 快索条件表示ポタンをクリックすると、 ● 検索条件表示<br>■ 検索条件表示 ■ <sup>参数条件表示】ま?</sup><br>■ 合計件数:金額 設定した検索条件を表示し確認できま 債権件数(件) - 債権金額(合計)(円) す。 ページの先頭に戻る 記録番号一覧 【並び順: 記録番号 【二】降順】 <del>日</del>、再表示 】】 200件中 1-10件を表示  $\sqrt[3]{2}$ 10ページ前 日前ページ 1 2 3 4 5 6 7 8 9 10 次ページ 画 10ページ次 債務者 支払期日 債権者 債権金額(円) 発生日 一 【履歴情報(提供情報)の照会の場合】 **蛋块 選択**ボタンをクリックすると、当該債権 に対する履歴情報を表示します。 **逐択** 123456789012345000 |<br>|履歴情報(提供情報)の照会の場合は、記録番号のみ表示されます。 パーツの先頭に戻る  $\frac{1}{\sqrt{2}}$ ■ 帳票作成 開示結果印刷 | 結果を、規定の形式で印刷できます ■ ファイルダウンロード 開示結果印刷ボタンをクリックすると、 ーンティルシンショート<br>- タウンロード(CSV形式) する結果をカンマ区切りのファイルでダウンロードできます。 開示結果を帳票印刷できます。 | 戻る |  $\sqrt{\frac{1}{2}}$ ダウンロード(CSV 形式)ボタンをクリッ クすると開示照会結果をダウンロードす ることが可能です。

# ご注意事項

※1 :即時照会(同期)における開示可能上限件数は 200 件までとなります。開示可能上限件数を超過した 場合は、検索条件を変更して再検索を行っていただくか、一括予約照会を行ってください。

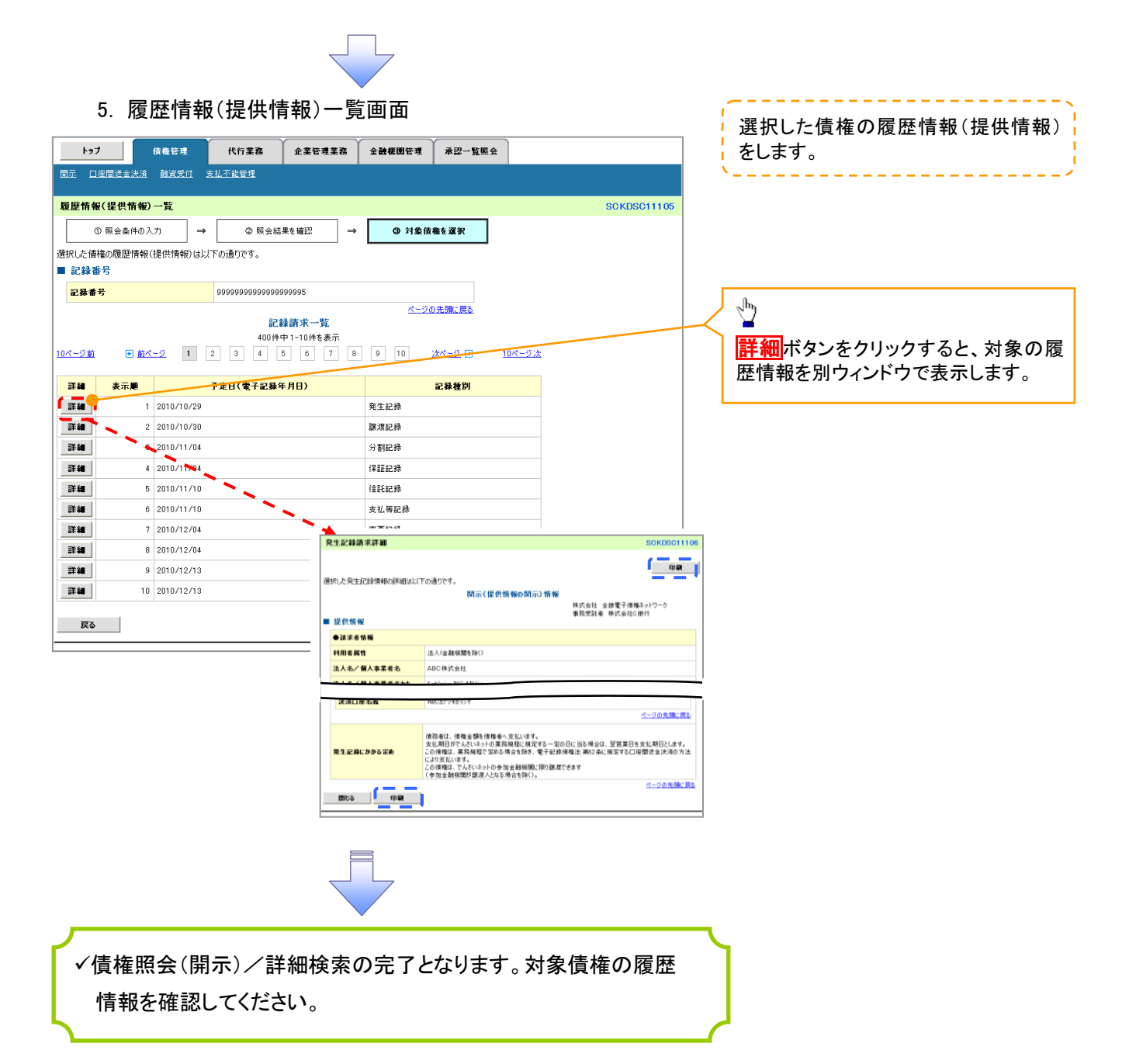

# 開示結果の還元方法

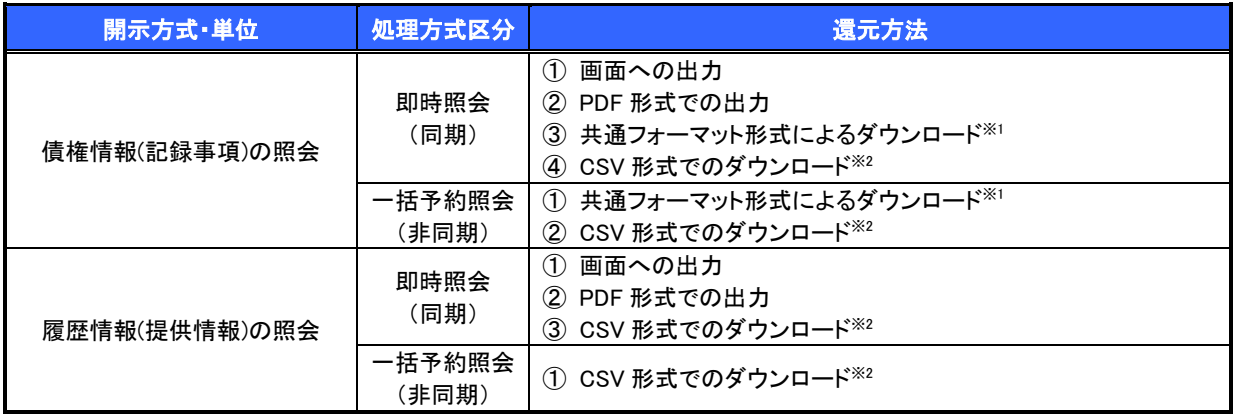

※1: 共通フォーマット形式のファイルフォーマットについては、『付録 P38『開示結果ファイル(共通フォーマット形式)』 ※2: CSV 形式のファイルフォーマットについては、『付録 P8『開示結果ファイル(CSV 形式)』

# 【一括予約照会(非同期)の場合】

6. 一括予約照会入力完了画面

<span id="page-7-0"></span>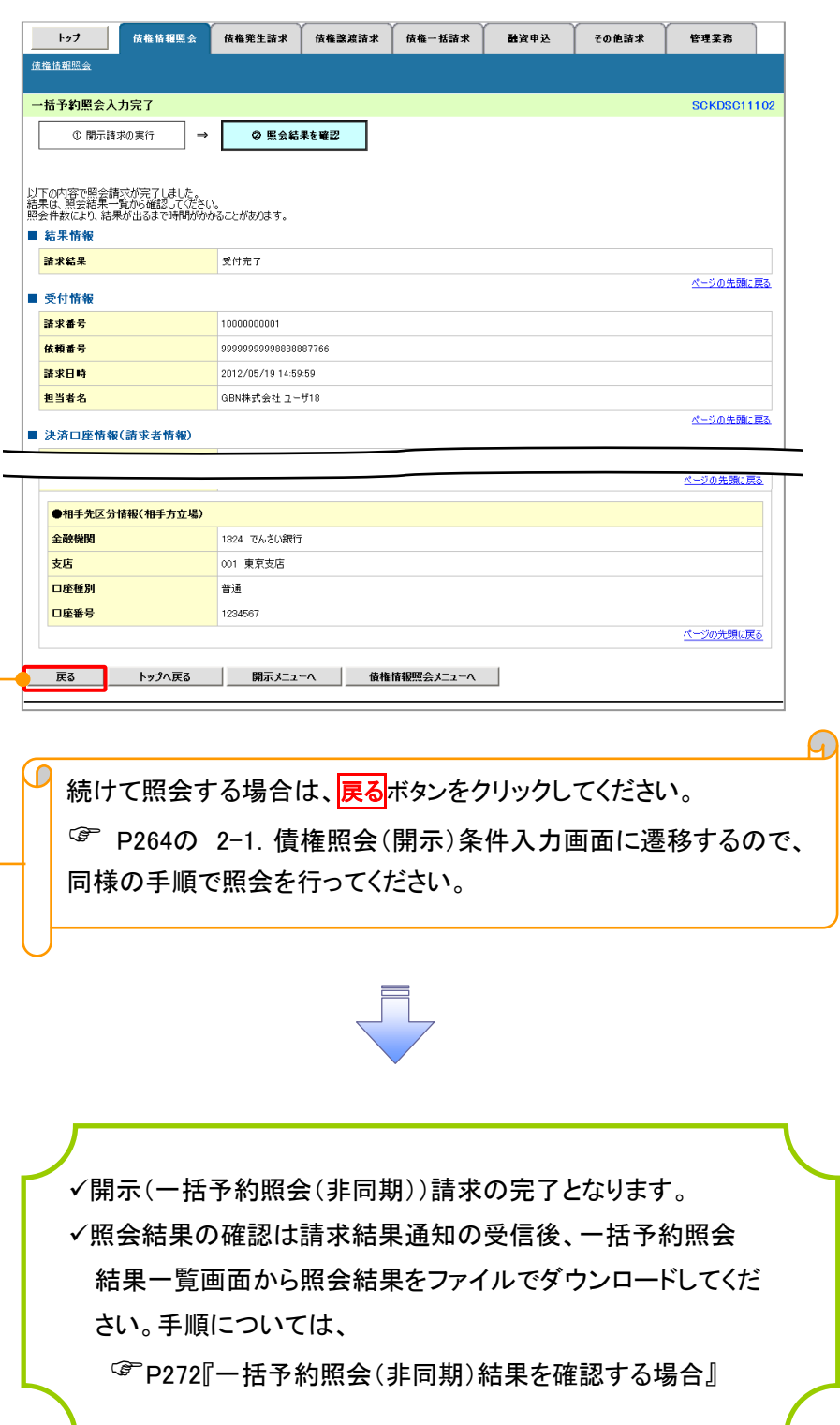

<span id="page-8-0"></span>【一括予約照会(非同期)結果を確認する場合】

7. 債権情報照会メニュー画面

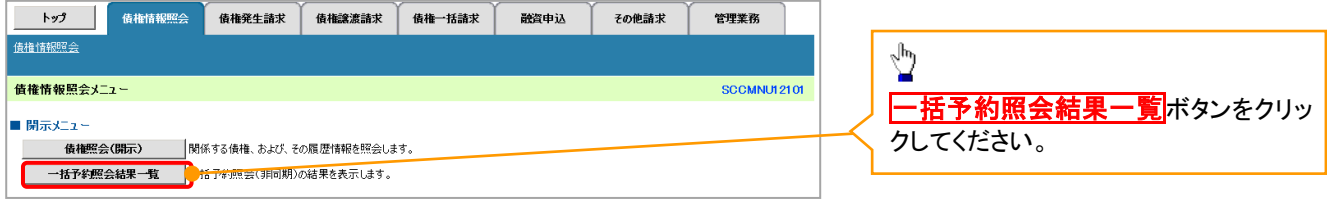

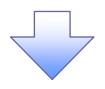

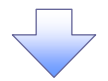

8. 一括予約照会結果一覧画面

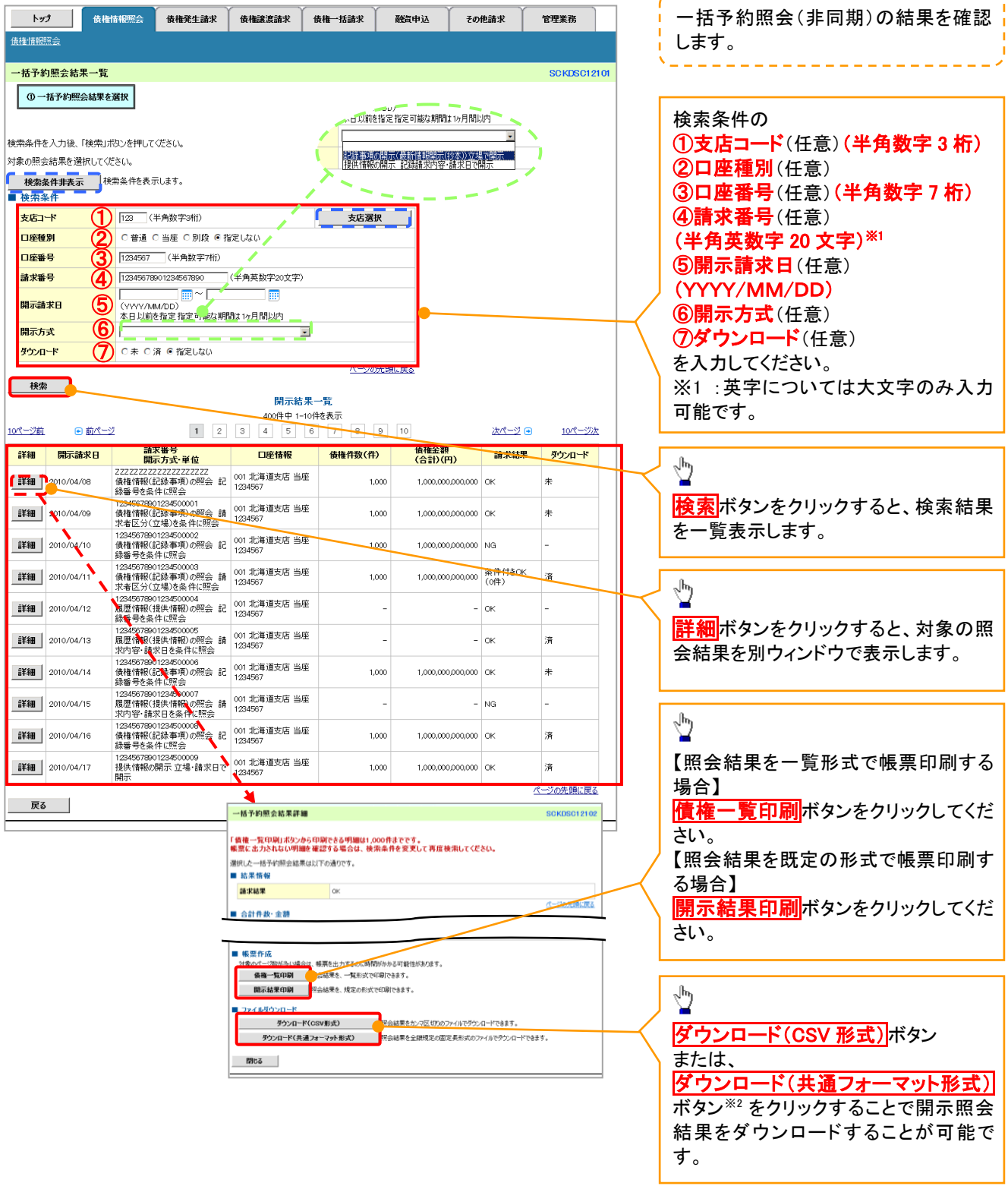

\_\_\_\_\_\_\_\_\_\_\_\_\_\_\_\_\_\_\_\_\_\_

# ご注意事項

※2 :「ダウンロード(共通フォーマット形式)」は、開示方式・単位項目の「債権情報(記録事項)の照会 請 求者区分(立場)を条件に照会」を選択した場合のみダウンロード可能です。